*Antidote RX v8 • Windows*

# Antidote et vos logiciels

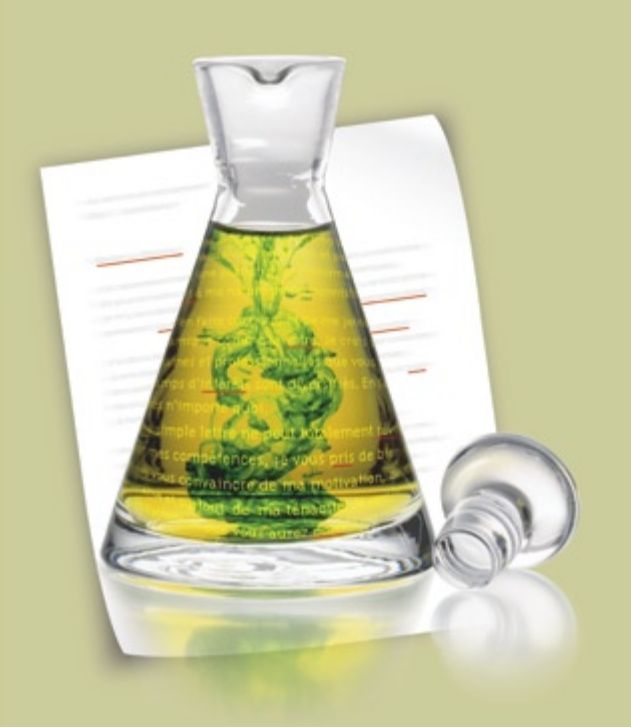

*Antidote, c'est un correcteur avancé, dix dictionnaires et dix guides linguistiques qui s'ajoutent à vos logiciels pour vous aider à écrire en français. Pour maximiser votre utilisation d'Antidote avec vos logiciels, cliquez sur leurs liens ci-dessous.*

#### Office 2007

- $\supset$  [Word](#page-1-0)  $\supset$  [Outlook](#page-3-0)  $\supset$  [PowerPoint](#page-4-0)  $\supset$  [Excel](#page-5-0) Office 2003/XP/2000<br>  $\supset$  Word  $\supset$  Outlook  $\supset$  [Word](#page-6-0)  $\supset$  $\supset$  [PowerPoint](#page-10-0)  $\supset$  [Excel](#page-11-0)
- $\bullet$  [Outlook Express](#page-12-0)
- $\supset$  [Windows Mail](#page-12-0)
- $\bullet$  [Internet Explorer](#page-13-0)
- OpenOffice.org  $\supset$  [Writer](#page-14-0)  $\supset$  [Draw](#page-14-0)  $\supset$  [Impress](#page-14-0)  $\supset$  [Calc](#page-14-0)
- $\bullet$  [StarOffice](#page-15-0)
- $\supset$  [WordPerfect](#page-16-0)
- $\bullet$  [InDesign](#page-17-0)
- $\bigcirc$  [InCopy](#page-18-0)
- $\supset$  [Illustrator](#page-19-0)
- $\supset$  [Firefox](#page-20-0)
- $\supset$  [Thunderbird](#page-20-0)
- $\supset$  [Eudora](#page-21-0)
- $\bullet$  [Lotus Notes](#page-22-0)
- $\bullet$  [GroupWise](#page-24-0)
- $\supset$  [Autres](#page-25-0)

## <span id="page-1-0"></span>Comment utiliser Antidote avec Microsoft Word 2007 ?

*Pour les versions antérieures à Word 2007, voir*  $\bigcirc$  *[cette page](#page-6-0).* 

Les ouvrages d'Antidote sont présentés dans le ruban. Cliquez sur l'onglet Antidote en haut et à droite de la fenêtre de Word 2007.

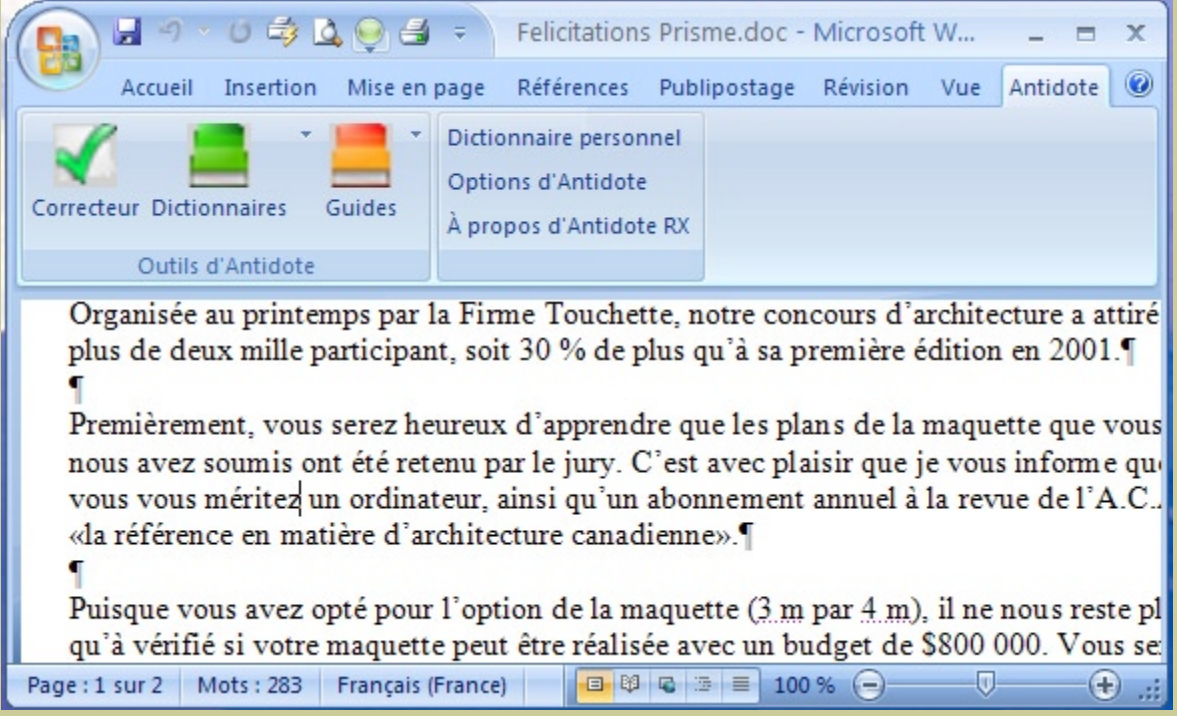

*Notez que l'intégration d'Antidote dans Word s'effectue automatiquement lorsque vous installez Antidote sur votre disque dur.*

## <span id="page-2-0"></span>Comment accéder aux ouvrages d'Antidote ?

Dans les logiciels de la suite Office 2007, vous pouvez appeler les ouvrages d'Antidote de deux façons.

#### 1. Onglet Antidote dans le ruban

Cliquez sur l'icône de l'ouvrage désiré dans l'onglet Antidote.

*Pour les versions antérieures à Office 2007, voir* ⊖ *[cette page](#page-9-0)*.

> *Vous avez accès aux dictionnaires et guides spécifiques en utilisant le menu déroulant à côté des icônes. Quelques commandes de plus se trouvent dans la colonne de droite.*

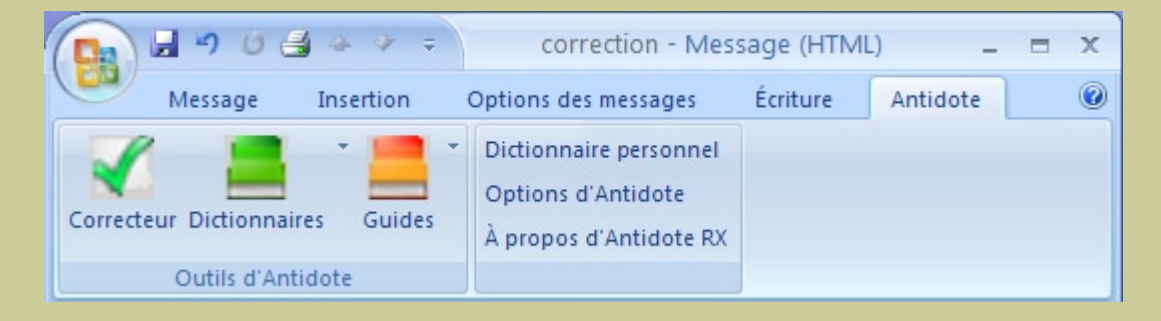

#### 2. Menu contextuel

Faites un clic droit dans le texte pour afficher le menu contextuel, puis sélectionnez le nom de l'ouvrage désiré.

*Note: vous pouvez modifier le contenu du menu contextuel; voyez les réglages d'Antidote.*

## <span id="page-3-0"></span>Comment utiliser Antidote avec Microsoft Outlook 2007 ?

#### *Pour les versions antérieures à*  **Outlook 2007, voir ⊖[cette page](#page-7-0).**

### **Installation**

 L'installation dans Outlook s'effectue automatiquement lors de l'installation d'Antidote.

#### Accès aux ouvrages

Placez le curseur à l'endroit désiré dans le message, puis appelez les ouvrages d'Antidote par l'onglet Antidote qui se trouve en haut et à droite de la fenêtre d'Outlook**.**

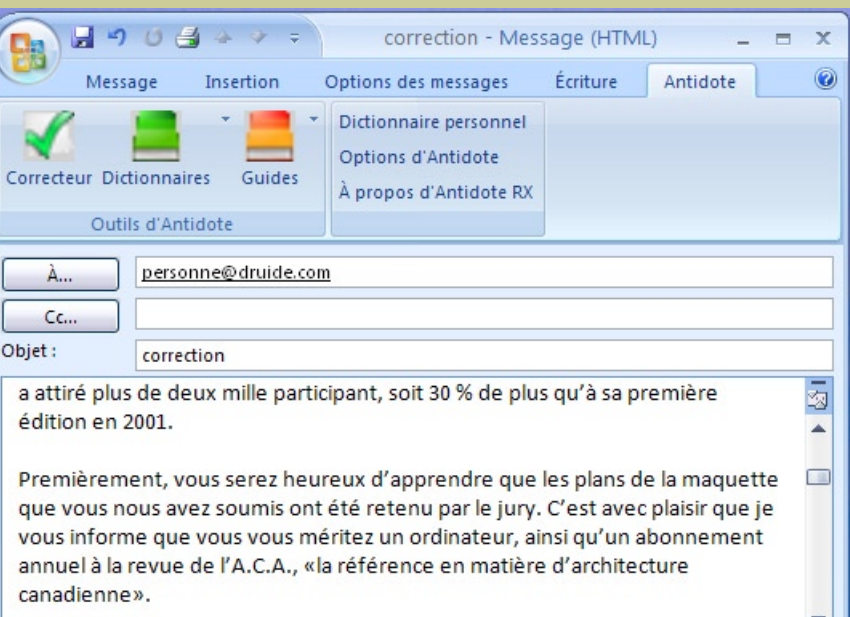

### <span id="page-4-0"></span>Comment utiliser Antidote avec Microsoft PowerPoint 2007 ?

*Pour les versions antérieures à PowerPoint 2007, voir*  $\ominus$  *[cette page](#page-10-0).* 

#### Accès aux ouvrages

#### **Installation**

 L'installation dans PowerPoint s'effectue automatiquement lors de l'installation d'Antidote.

Placez votre sélection (voir ci-dessous), puis appelez les ouvrages d'Antidote par l'onglet Antidote qui se trouve en haut et à droite de la fenêtre de PowerPoint.

Vous pouvez aussi utiliser le menu contextuel

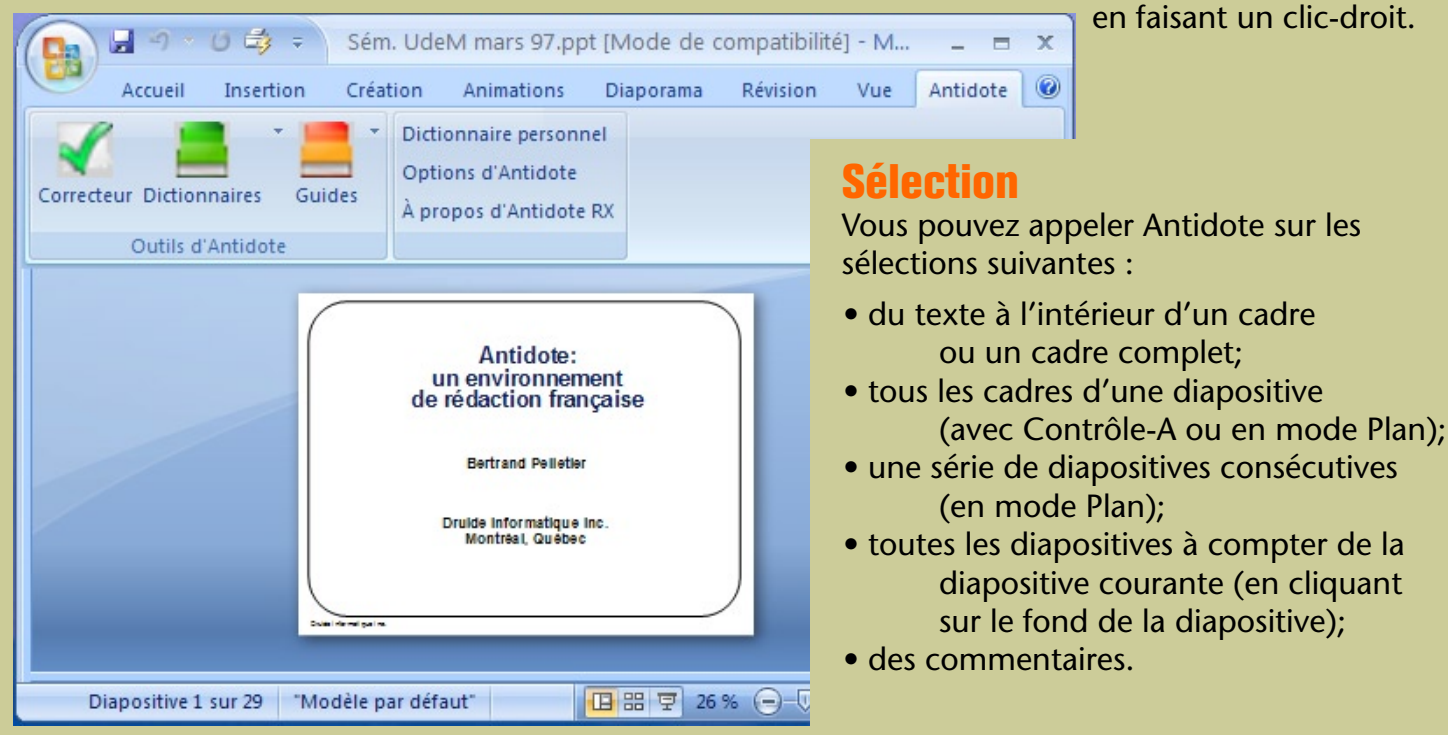

## <span id="page-5-0"></span>Comment utiliser Antidote avec Microsoft Excel 2007 ?

*Pour les versions antérieures à Excel 2007, voir*  $\bigcirc$ *[cette page](#page-11-0).* 

#### **Installation**

L'installation dans Excel s'effectue automatiquement lors de l'installation d'Antidote.

#### Accès aux ouvrages d'Antidote

Sélectionnez les cellules désirées, puis appelez les ouvrages d'Antidote par l'onglet Antidote qui se trouve en haut et à droite de la fenêtre d'Excel. Vous pouvez aussi utiliser le menu contextuel en faisant

un clic-droit.

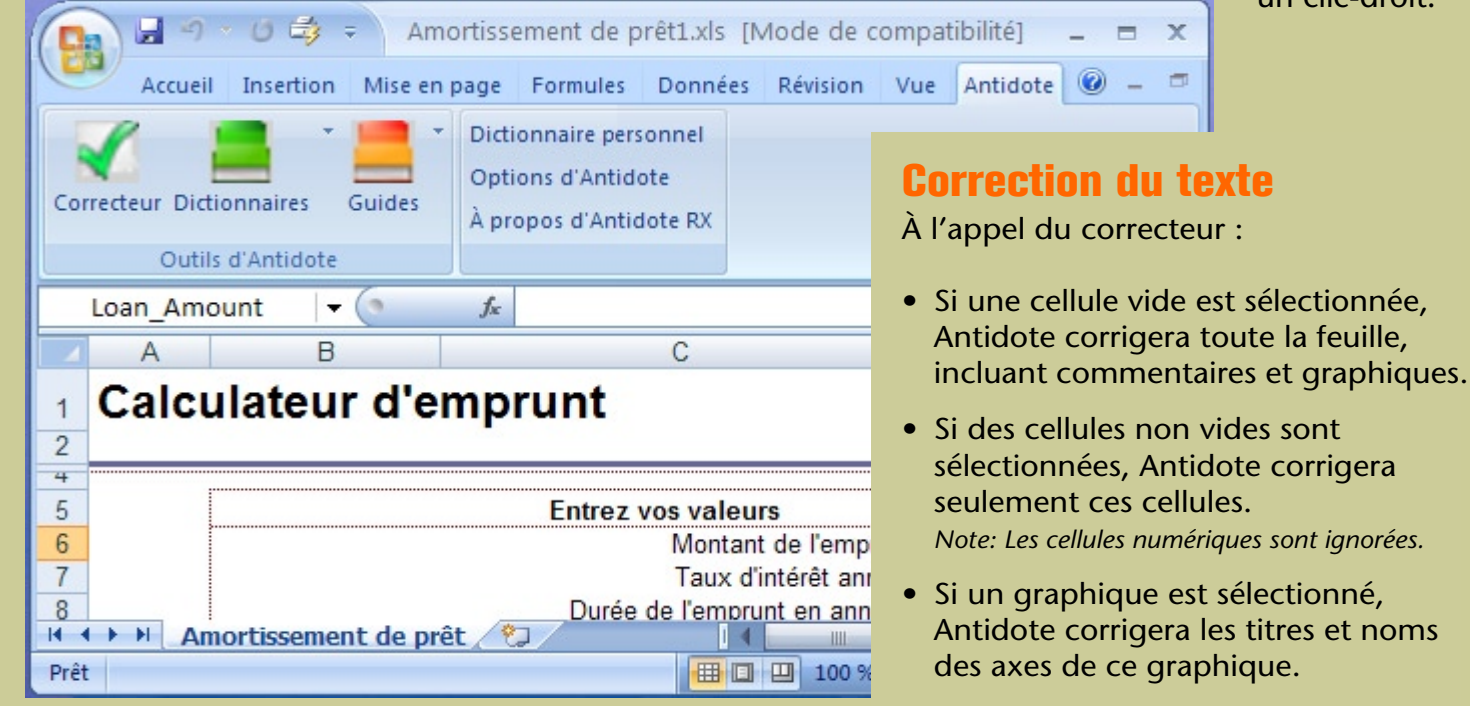

### <span id="page-6-0"></span>Comment déplacer la barre d'outils dans Microsoft Word ?

*Antidote s'intègre à Microsoft Word 2000, 2002(XP) et 2003. Pour Word 2007, voir*   $\Theta$ *[cette page](#page-1-0)*.

Cliquez sur le fond gris de la barre d'outils d'Antidote et faites-la glisser dans la direction désirée.

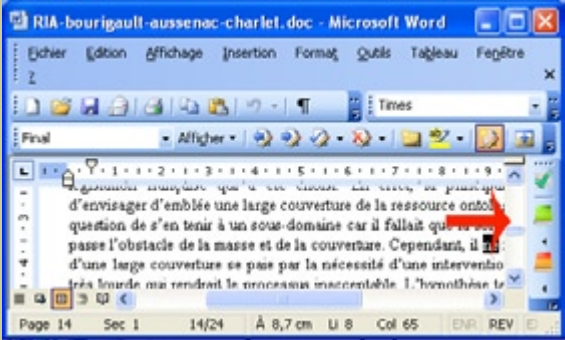

*Notez que l'intégration d'Antidote dans Word s'effectue automatiquement lorsque vous installez Antidote sur votre disque dur.*

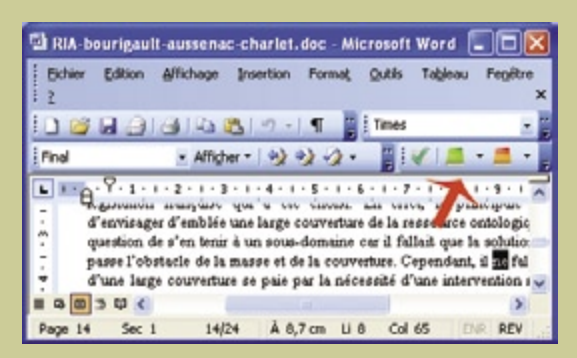

*Avec les autres boutons de Word.*

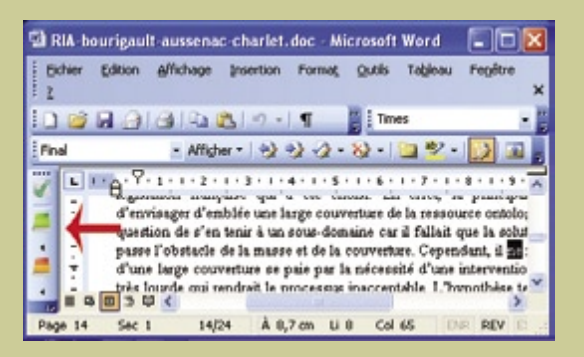

### <span id="page-7-0"></span>Comment utiliser Antidote avec Microsoft Outlook - éditeur interne ?

#### **Installation**

 L'installation dans Outlook s'effectue automatiquement lors de l'installation d'Antidote.

#### Accès aux ouvrages

Placez le curseur à l'endroit désiré dans le message, puis appelez les ouvrages d'Antidote à l'aide des boutons dans la barre d'outils ou à l'aide des éléments apparaissant dans le menu **Outils.**

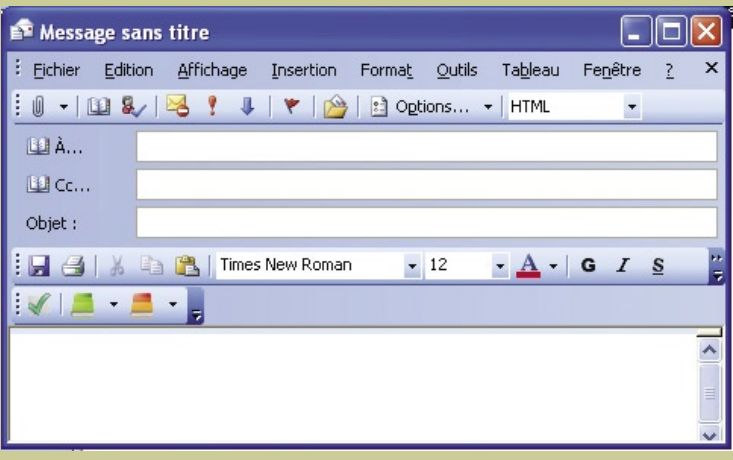

*Antidote s'intègre à l'éditeur interne d'Outlook à compter d'Outlook 2000. Pour Outlook 2007, voir*  $\ominus$ *[cette page.](#page-3-0)* 

### <span id="page-8-0"></span>Comment utiliser Antidote avec Microsoft Outlook - éditeur Word ?

Sélectionnez le mode **éditeur Word** dans les options du menu **Outils** d'Outlook.

#### Outlook 97

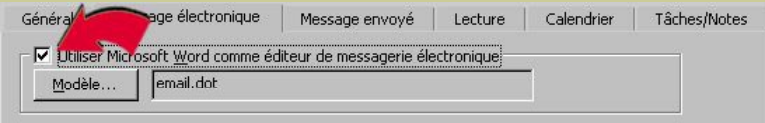

#### Outlook 98

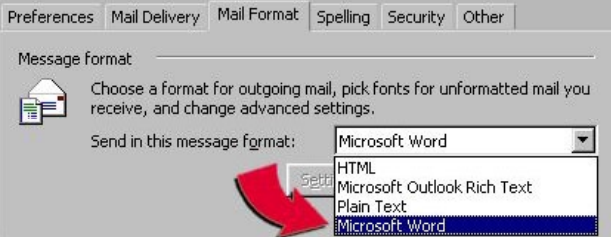

### Outlook 2000, 2002 et 2003

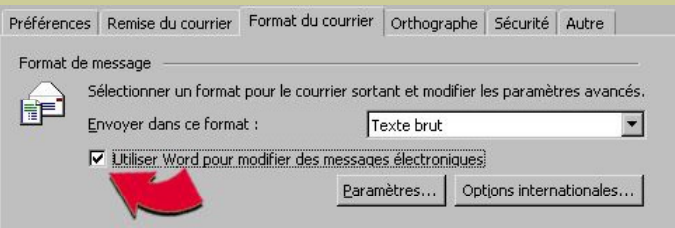

*Pour pouvoir utiliser Antidote dans Outlook avec Word, il faut qu'Antidote soit installé dans Word. Cette installation s'effectue automatiquement à l'installation d'Antidote.*

## <span id="page-9-0"></span>Comment accéder aux ouvrages d'Antidote ?

*Antidote s'intègre à Microsoft Office 2000, 2002(XP) et 2003. Pour Office 2007, voir*   $\Theta$ *[cette page](#page-2-0)*.

Dans les logiciels de la suite Office, vous pouvez appeler les ouvrages d'Antidote de trois façons.

#### 1. Barre d'outils

Cliquez sur leur icône dans la barre d'outils.

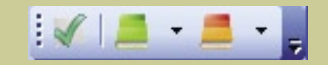

 $\frac{7}{2}$ 

F7

Alt+Click

Données Fenêtre

Bibliothèque de recherche...

Vérification des erreurs...

Antidote - Correcteur Antidote - Dictionnaires Antidote - Guides

Orthographe...

**Outils** 

#### 2. Menu Outils

Sélectionnez le nom de l'ouvrage désiré dans le menu **Outils**.

#### 3. Menu contextuel

Faites un clic droit dans le texte pour afficher le menu contextuel, puis sélectionnez le nom de l'ouvrage désiré.

*Note: vous pouvez modifier le contenu du menu contextuel; voyez les réglages d'Antidote.*

### <span id="page-10-0"></span>Comment utiliser Antidote avec Microsoft PowerPoint ?

*Antidote s'intègre à PowerPoint à compter de PowerPoint 2000. Pour PowerPoint 2007, voir*   $\Theta$ *[cette page.](#page-4-0)* 

s'effectue automatiquement lors de l'installation d'Antidote. **Installation**<br>I'installation dans PowerPoint

**Postallation dans PowerPoint Cinitallation dans PowerPoint Cinitallation dans PowerPoint Placez votre sélection (voir ci-dessous),** puis appelez les ouvrages d'Antidote par la barre d'outils…

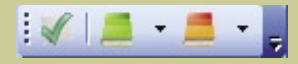

…ou encore par le menu contextuel (clic droit).

#### Sélection

Vous pouvez appeler Antidote sur les sélections suivantes :

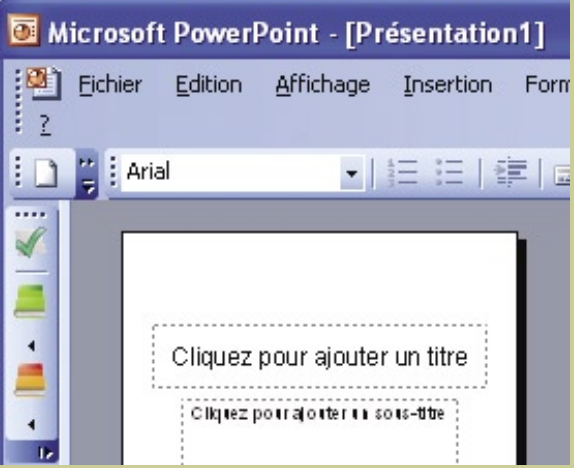

- du texte à l'intérieur d'un cadre ou un cadre complet;
- tous les cadres d'une diapositive (avec Contrôle-A ou en mode Plan);
- une série de diapositives consécutives (en mode Plan);
- toutes les diapositives à compter de la diapositive courante (en cliquant sur le fond de la diapositive)
- des commentaires.

## <span id="page-11-0"></span>Comment utiliser Antidote avec Microsoft Excel ?

*Antidote s'intègre à Excel depuis Excel 2000. Pour Excel 2007, voir*   $\Theta$ *[cette page.](#page-5-0)* 

#### **Installation**

L'installation dans Excel s'effectue automatiquement lors de l'installation d'Antidote.

#### Accès aux ouvrages d'Antidote

Sélectionnez les cellules désirées, puis appelez les ouvrages d'Antidote par la barre d'outils….

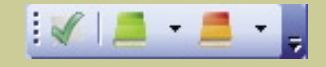

…ou encore par le menu contextuel (clic droit) ou le menu « Outils ».

#### Microsoft Excel - Amortissement de prêt1  $x$ [3] Fichier Edition Affichage Insertion Format Qutils Données Fenétre ?  $-6x$ Tapez une question  $1840 -$ **50 & B ANN**  $-10 - 1$ Amortissement de prêt1!Amortissement de prêt » - Co.  $G7$ & Nombre de versements prévu Fervilline Aide Fichier **Edition** Outle F  $\overline{G}$ 4 b  $\mathbf{1}$  $\overline{2}$ Correction ¥ ٠ Ë  $\overline{5}$ Synthèse de l'emprunt Date de début de l'emprunt c  $\frac{6}{7}$ Versement périodique  $\cdot \in$ Nombre de versements prévu 8 Nombre de versements requis Montant des intérêts 9 Montant des versements anticipés  $10$ Montant des intérêts  $11$ Versements supplémentaires facultatifs  $12$  $13$  $14$ A 24 phrases 76 mots 2 errours 2 alertes 0 ambig **Total des** sode 16 Principal Intérèts final versements 18

#### Correction du texte

À l'appel du correcteur :

- Si une cellule vide est sélectionnée, Antidote corrigera toute la feuille, incluant commentaires et graphiques.
- Si des cellules non vides sont sélectionnées, Antidote corrigera seulement ces cellules.

*Note: Les cellules numériques sont ignorées.*

• Si un graphique est sélectionné, Antidote corrigera les titres et noms des axes de ce graphique.

### <span id="page-12-0"></span>Comment utiliser Antidote avec Outlook Express ou Windows Mail ?

#### Aucune installation n'est nécessaire. **Installation**

### Accès aux ouvrages

Sélectionnez le texte à corriger ou le mot à rechercher dans le message, puis appelez les ouvrages d'Antidote à l'aide du Gestionnaire Antidote (l'icône d'Antidote près de l'horloge de Windows).

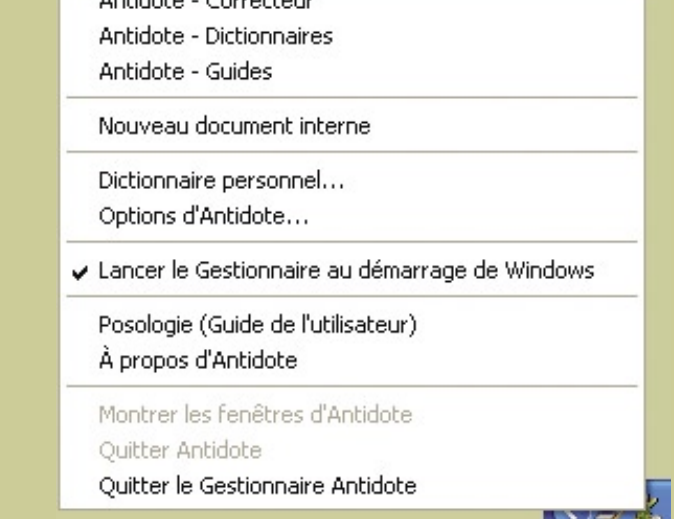

Anti-John Competerm

### <span id="page-13-0"></span>Comment utiliser Antidote avec Microsoft Internet Explorer ?

*Dans la version 7 d'Internet Explorer, les commandes d'Antidote se trouvent dans un menu qui s'affiche en cliquant à droite de la barre d'outils*

### **Installation**

 L'installation dans Internet Explorer s'effectue automatiquement à l'installation d'Antidote.

#### Accès aux ouvrages

Sélectionnez le texte à corriger ou le mot à rechercher, puis appelez les ouvrages d'Antidote à l'aide des boutons dans la barre d'outils.

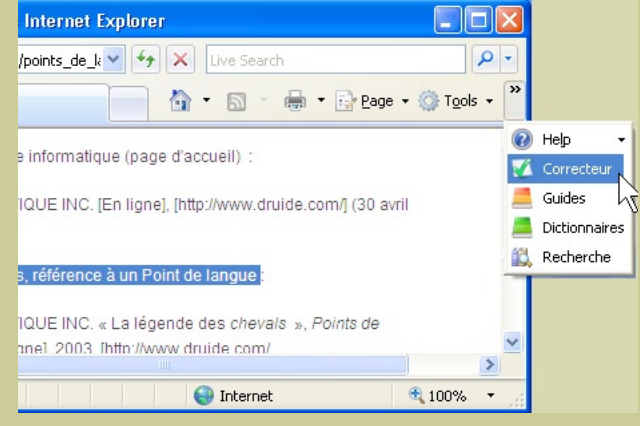

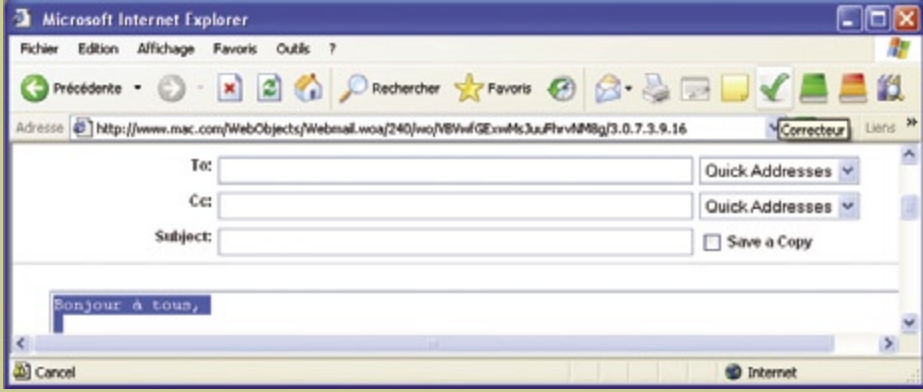

*Antidote peut lire et corriger du texte HTML normal, ou encore du texte dans un champ de formulaire, comme dans Gmail, Hotmail, ou le courrier de Yahoo (ci-contre). Certains codes plus complexes peuvent ne pas être bien lus.*

### <span id="page-14-0"></span> : : Comment utiliser Antidote avec OpenOffice.org ?

*Antidote s'intègre aux modules Writer, Calc, Impress et Draw d'OpenOffice.org 2 et 3*

#### **Installation**

L'installation se fait automatiquement lors de l'installation d'Antidote.

#### Accès aux ouvrages

Placez le curseur à l'endroit désiré dans le document, puis appelez les ouvrages d'Antidote à l'aide des boutons dans la barre d'outils, du menu Antidote ou du menu contextuel.

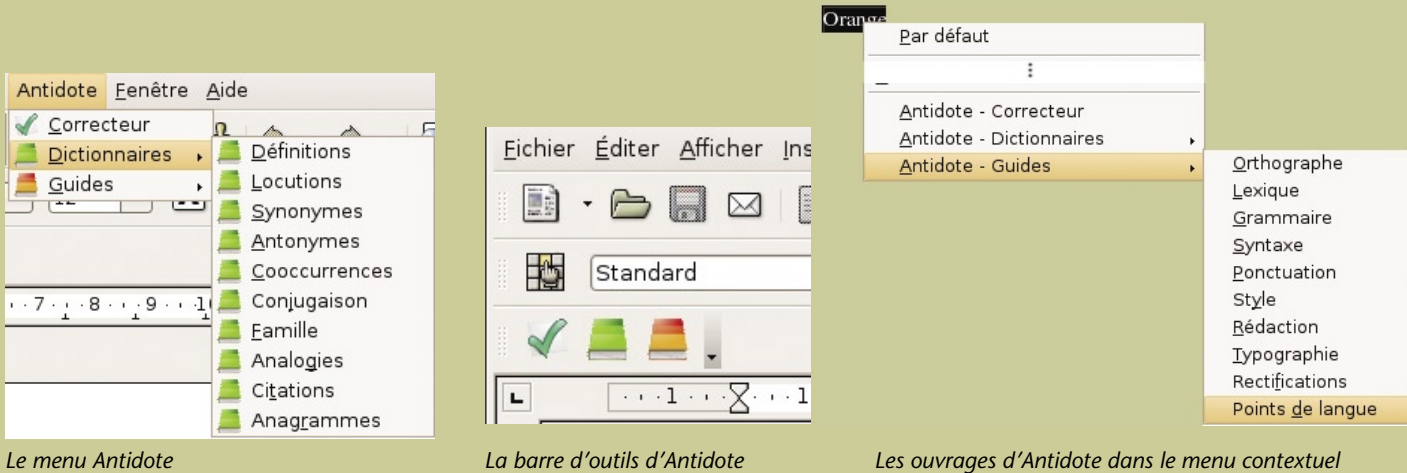

*Note : vous pouvez modifier le contenu du menu contextuel; voyez les réglages d'Antidote.*

### <span id="page-15-0"></span> : : Comment utiliser Antidote avec StarOffice ?

*Antidote s'intègre à tous les modules de StarOffice 8 et 9, ainsi qu'au traitement de texte de StarOffice 6 et 7.*

#### **Installation**

#### StarOffice 6 et 7

La première partie de l'installation se fait automatiquement lors de l'installation d'Antidote.

Pour compléter l'installation, suivez les instructions du document **Installer dans StarOffice**.

#### Accès aux ouvrages

Placez le curseur à l'endroit désiré dans le document, puis appelez les ouvrages d'Antidote à l'aide des boutons dans la barre d'outils.

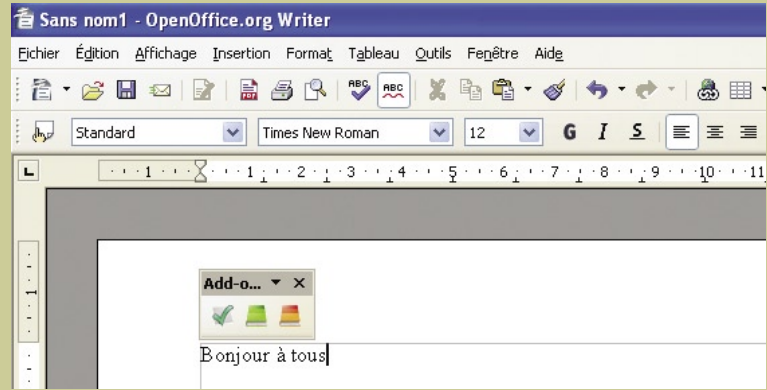

#### StarOffice 8 et 9

L'installation se fait automatiquement lors de l'installation d'Antidote.

*Note : Dans StarOffice 8 et 9, vous pouvez modifier le contenu du menu contextuel; voyez les réglages d'Antidote.*

## <span id="page-16-0"></span>Comment utiliser Antidote avec WordPerfect ?

#### Accès aux ouvrages

Placez le curseur à l'endroit désiré dans le document, puis appelez les ouvrages d'Antidote de l'une de ces deux façons :

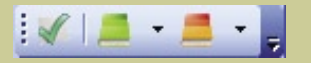

Cliquez sur une icône dans la barre

*Un document WordPerfect est composé de plusieurs structures dont le corps du texte et différents types d'en-têtes et de pieds de pages. Il faut lancer le correcteur séparément sur chaque structure que vous voulez corriger.*

d'outils… …ou sélectionnez le nom de l'ouvrage d'Antidote désiré dans le menu **Outils**.

### Installation

*Antidote s'intègre à WordPerfect 12, X3 et X4*

 L'installation dans WordPerfect s'effectue automatiquement lors de l'installation d'Antidote.

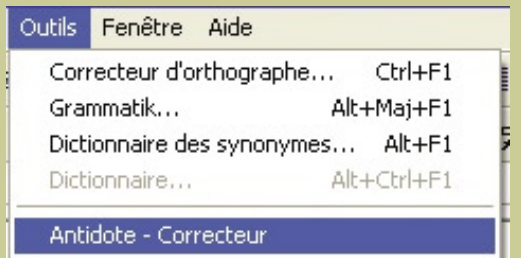

Antidote - Dictionaires

Antidote - Guides

#### Correction engide

*Vous pouvez chosir les commandes d'Antidote qui apparaissent dans le menu Outils; voyez les réglages d'Antidote.*

# <span id="page-17-0"></span>Comment utiliser Antidote avec InDesign ? *Antidote s'intègre à InDesign CS2,*

*CS3 et CS4*

#### Correction du texte

Appelez le correcteur par le menu **Antidote**.

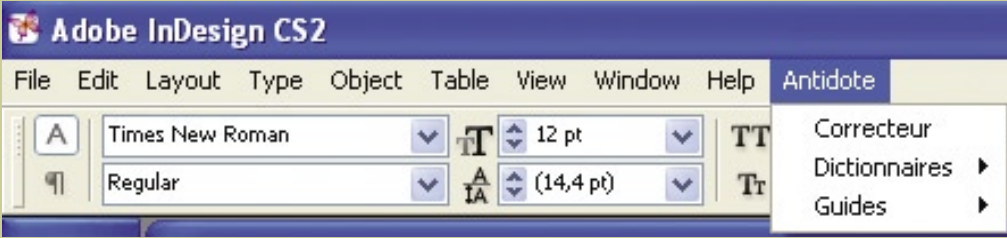

- Si une partie du texte est sélectionnée, Antidote ne corrige que cette partie.
- Si le curseur est dans un bloc de texte, la correction débute à la phrase où se trouve le curseur et continue jusqu'à la fin du bloc.
- Si aucun bloc de texte n'est sélectionné, Antidote corrige le document au complet.

#### Accès aux dictionnaires et guides

Pour accéder aux dictionnaires et guides d'Antidote, sélectionnez le mot à rechercher dans votre document et appelez l'ouvrage voulu par le menu **Antidote**.

#### Processus de correction

Antidote affiche tous les blocs de texte corrigés en séquence.

# <span id="page-18-0"></span>Comment utiliser Antidote avec InCopy ? *Antidote s'intègre à InCopy CS3 et CS4*

#### Correction du texte

Appelez le correcteur par le menu **Antidote** ou le menu contextuel.

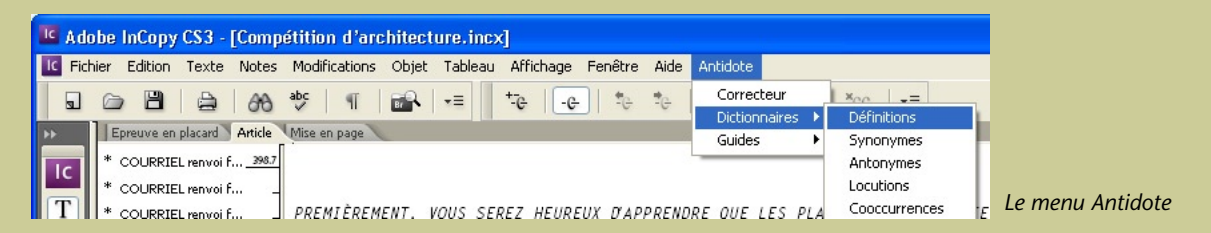

- Si une partie du texte est sélectionnée, Antidote ne corrige que cette partie.
- S'il n'y a pas de sélection, Antidote corrige le document au complet.

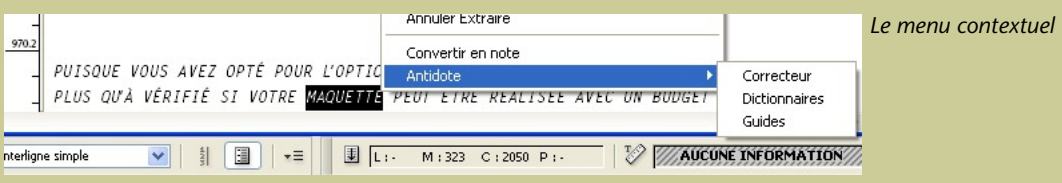

#### Accès aux dictionnaires et guides

Pour accéder aux dictionnaires et guides d'Antidote, sélectionnez le mot à rechercher dans votre document et appelez l'ouvrage voulu par le menu **Antidote** ou le menu contextuel.

# <span id="page-19-0"></span>Comment utiliser Antidote avec Illustrator ?

#### *Antidote s'intègre à Illustrator CS, CS2, CS3 et CS4*

### Correction du texte

Pour corriger, sélectionnez «Antidote - Correcteur» dans le menu **Édition**.

- Si une partie du texte est sélectionnée, Antidote ne corrige que cette partie.
- Si le curseur est dans un bloc de texte, la correction débute à la phrase où se trouve le curseur et continue jusqu'à la fin du bloc.
- Si aucun bloc de texte n'est sélectionné, Antidote corrige le document au complet.

### Processus de correction

Antidote affiche tous les blocs de texte corrigés en séquence.

#### Accès aux dictionnaires et guides

Pour accéder aux dictionnaires et guides, sélectionnez le mot à rechercher dans votre illustration et appelez l'ouvrage voulu par le menu **Édition**.

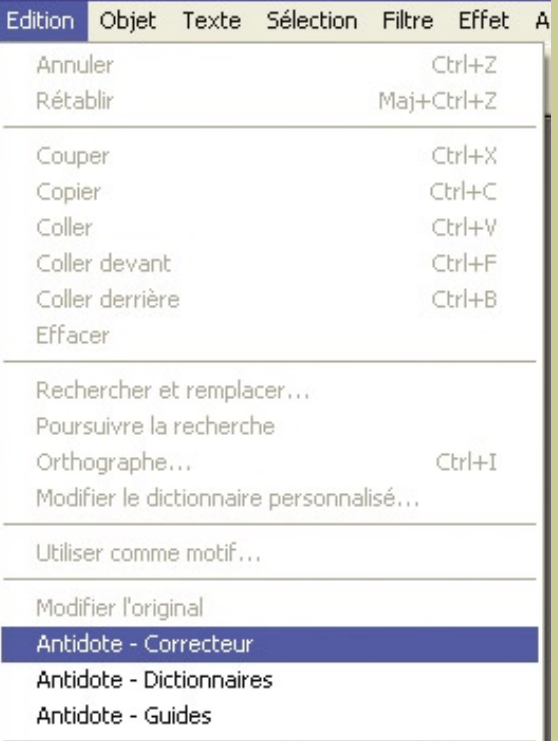

*Vous pouvez chosir les commandes d'Antidote qui apparaissent dans le menu Édition; voyez les réglages d'Antidote.*

### <span id="page-20-0"></span>Comment utiliser Antidote avec Firefox ou Thunderbird ?

*Antidote s'intègre à Firefox 1.5, 2 et 3 et à Thunderbird 1.5 et 2*

#### **Installation**

**Installez** manuellement Antidote dans Firefox et **Thunderbird** en suivant les instructions du document **Installer dans Mozilla**, dans le répertoire **Mozilla** d'Antidote.

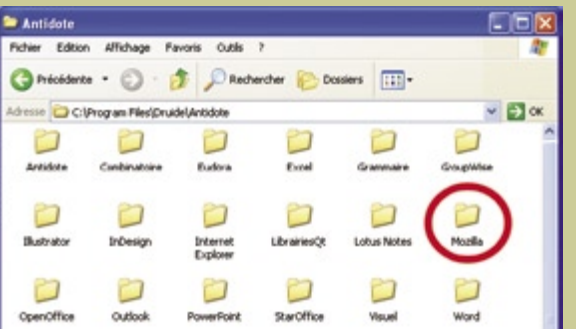

#### Outils 2 Rechercher sur le Web Ctrl+K Ouvrir le courrier (0 nouveau(x)) Nouveau message... Ctrl+M Téléchargements  $Crl+3$ Extensions Thèmes Console JavaScript Informations sur la page Effacer mes traces... Ctrl+Maj+Suppr Options. Artidate - Correcteur Antidote - Dictionnaires Antidote - Guides

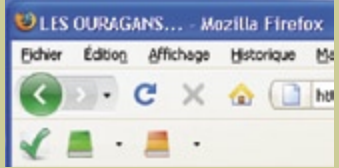

*Vous pouvez déplacer la barre d'outils à l'aide du menu*

*Affi chage > Barre d'outils > Personnaliser...*

#### Accès aux ouvrages

Sélectionnez le texte à corriger ou le mot à rechercher, puis appelez les ouvrages d'Antidote avec

- les boutons dans la barre d'outils,
- le menu contextuel (clic droit),
- ou le menu Outils.

*Le menu contextuel et la barre d'outils (à son emplacement après l'installation)*

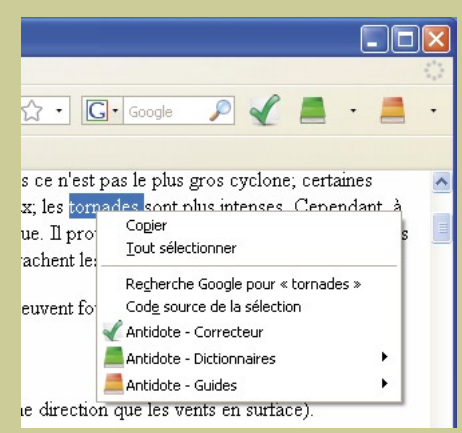

*Le menu Outils*

## <span id="page-21-0"></span>Comment utiliser Antidote avec Eudora ?

Placez le curseur à l'endroit désiré dans le document, puis appelez les ouvrages d'Antidote de l'une de ces deux façons : 同同区 **P.** Eudora

#### Fichier Edition Dolla aux lettres Message Transférer Spécial Cutti Fendires Aide Fibres 1. Barre d'outils 后 п  $\Box$ Repport Hibre Boltes aux lettres Cliquez sur leur icône Exploratiour de fabien Lettre type 医同区 dans la barre d'outils. Signifunes Personnalités 三鱼 日移 Enroyer Clat des täches 三日 可可 三 一 尾長 **P 0** Erreurs des täches Carnet d'adresses **O**ylet Services d'annuaire Orl+Y Historique des liens 2. Menu OutilsStatistiques Correcteur Sélectionnez le nom de l'ouvra-Oktonnaires **B** Guides ge désiré dans le menu **Outils**. **B** Groupe ESP Options...  $\sqrt{2}$ **Outlem** Calébares

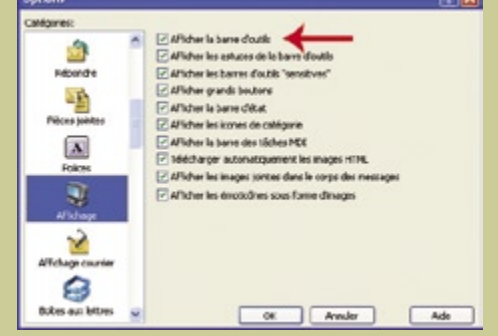

Pour faire

apparaître les icônes

> *L'installation dans Eudora se fait automatiquement à l'installation d'Antidote.*

### <span id="page-22-0"></span>Comment utiliser Antidote avec Lotus Notes - éditeur interne ?

#### Accès au correcteur

Pour corriger tout un champ, placez le curseur dans le champ et appelez le correcteur par son bouton. Pour corriger une partie du champ seulement, sélectionnez-la avant d'appeler Antidote.

#### Processus de correction

Antidote ouvre un document de travail avec le texte à corriger, dans lequel vous pouvez faire vos corrections, puis les reporter en bloc dans votre champ Notes.

#### Accès aux autres ouvrages

Pour utiliser les dictionnaires et guides d'Antidote, sélectionnez le mot à rechercher et appelez l'ouvrage désiré par son bouton dans Lotus Notes.

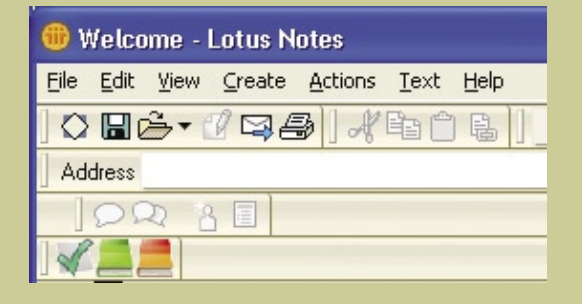

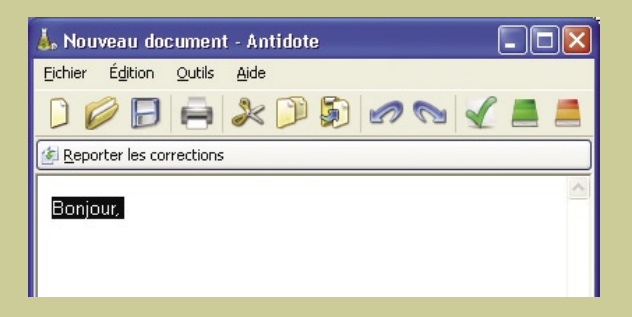

*C'est l'administrateur de votre réseau qui installe les boutons d'Antidote dans Lotus Notes.*

### <span id="page-23-0"></span>Comment utiliser Antidote avec Lotus Notes - éditeur Word ?

**User Preferences** 

**Basics**  $\bigcirc$   $\blacksquare$  International **D** E Mail General Internet

県

Dans les préférences utilisateur, sélectionnez Microsoft Word comme

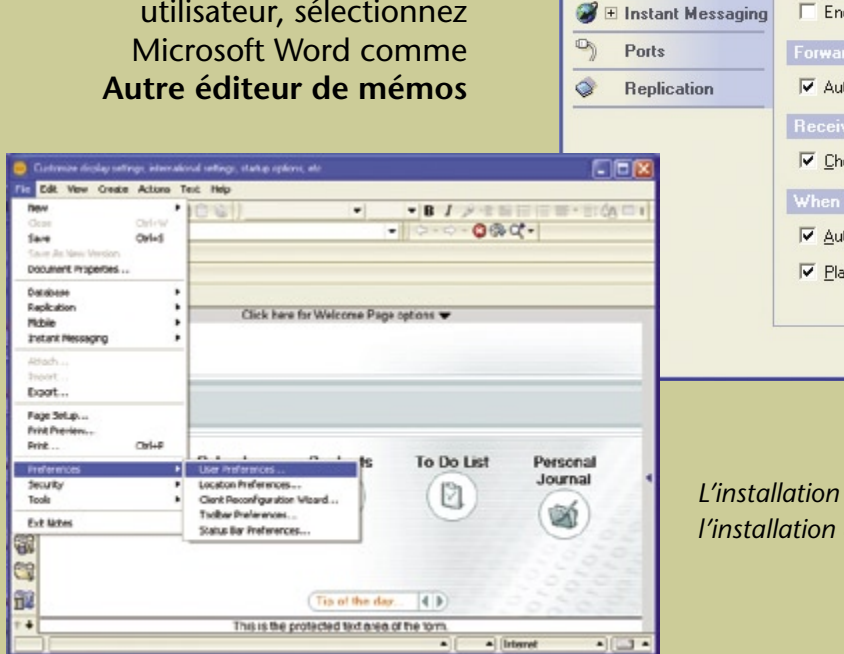

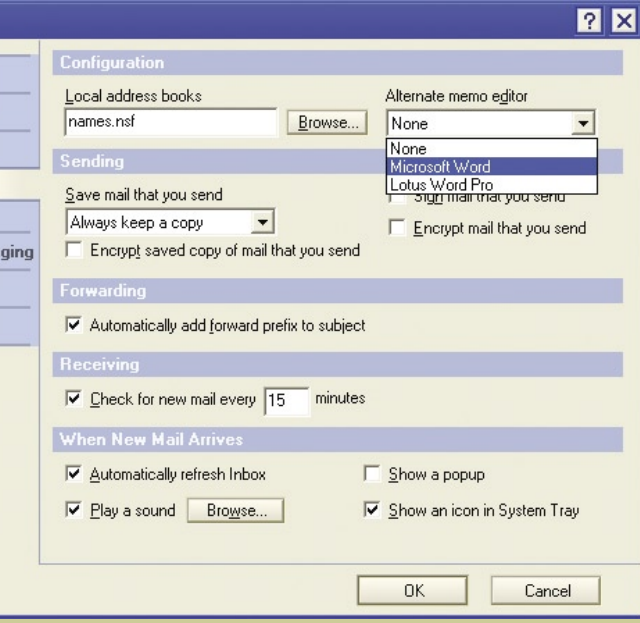

*L'installation dans Word se fait automatiquement à*   $d'Antidote.$ 

# <span id="page-24-0"></span>Comment utiliser Antidote avec GroupWise ?

#### *Antidote s'intègre à GroupWise 6.5 et 7*

### Accès aux ouvrages

Sélectionnez le texte à corriger ou le mot à rechercher, puis appelez les ouvrages d'Antidote avec

- les boutons de la barre d'outils,
- le menu **Outils**, ou
- le menu contextuel (clic droit).

*Le menu contextuel n'est pas présent dans l'éditeur HTML.*

*Vous pouvez chosir les commandes d'Antidote qui apparaissent dans le menu Outils et le menu contextuel; voyez les réglages d'Antidote.*

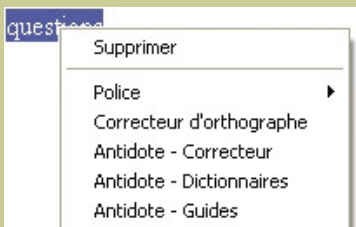

*Le menu contextuel*

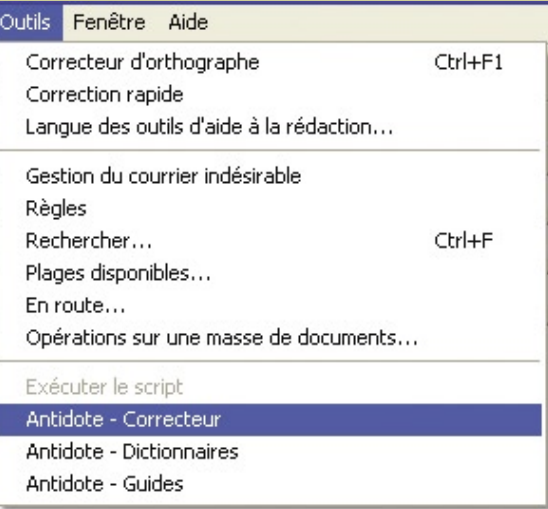

*Le menu Outils*

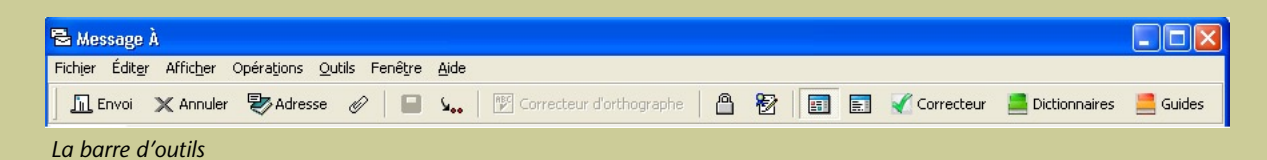

### <span id="page-25-0"></span>Comment utiliser Antidote avec d'autres logiciels ?

### 1. Gestionnaire Antidote

Le Gestionnaire Antidote est une petite application qui s'installe près de l'horloge Windows. Le Gestionnaire permet l'intégration d'Antidote dans Outlook Express, IncrediMail Xe, WordPad et Notepad. D'autres logiciels s'ajouteront au fil des mises à jour.

 $\bullet$  [En savoir plus sur le Gestionnaire Antidote...](#page-26-0)

#### 2. Glisser-poser

Faites glisser le texte à corriger ou le mot à rechercher directement dans les ouvrages d'Antidote.

 $\Rightarrow$  [En savoir plus sur le glisser-poser...](#page-27-0)

#### 3. Copier-coller

Utilisez le presse-papiers pour transmettre le texte à corriger ou le mot à rechercher à Antidote.

 $\Rightarrow$  **[En savoir plus sur le copier-coller...](#page-28-0)** 

### <span id="page-26-0"></span>Comment utiliser le Gestionnaire Antidote ?

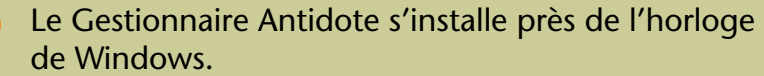

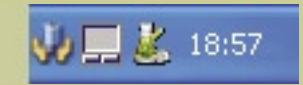

Cliquez avec le **bouton droit** de la souris sur l'icône du Gestionnaire; un menu s'ouvre pour vous donner accès aux ouvrages d'Antidote. 2.

3.

1.

Pour accéder aux ouvrages à partir de WordPad ou de Notepad, placez votre curseur ou faites une sélection à l'endroit désiré, puis appelez les ouvrages à l'aide du Gestionnaire.

*Notez que vous pouvez aussi utiliser le Gestionnaire pour appeler les ouvrages à partir des logiciels possédant déjà une barre de boutons pour Antidote.*

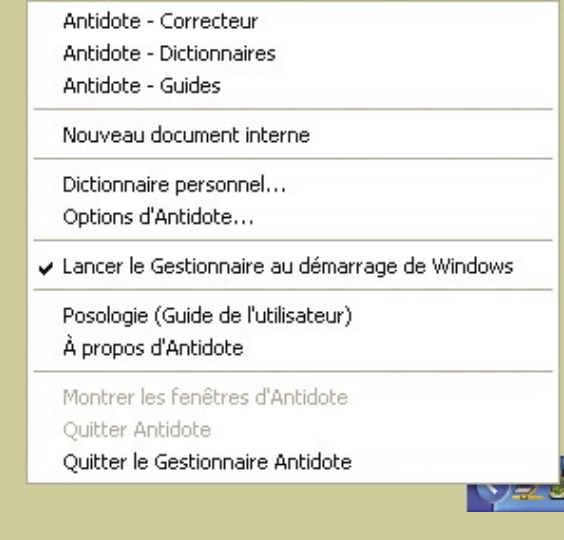

*Vous pouvez chosir les commandes d'Antidote qui apparaissent dans le menu; voyez les réglages d'Antidote.*

## <span id="page-27-0"></span>Comment glisser-poser entre votre application et Antidote ?

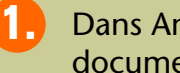

Dans Antidote, créez un document interne.

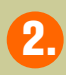

Faites glisser le texte à corriger dans ce document.

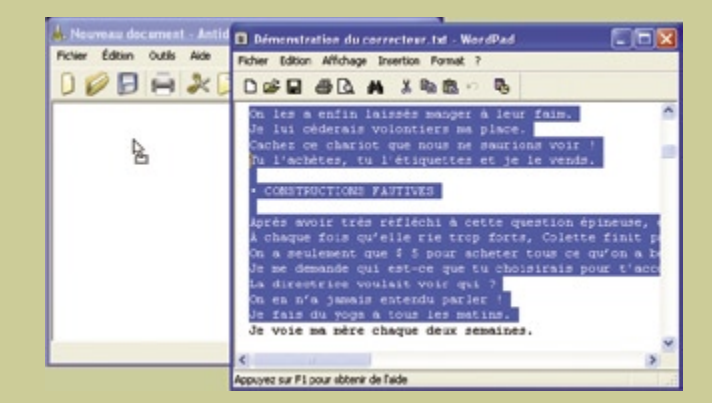

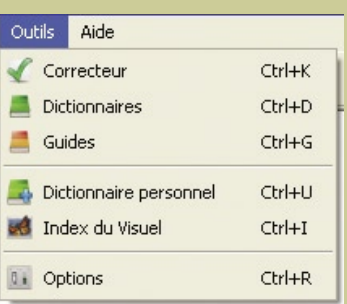

Appelez le correcteur. 3.

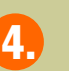

Glissez le texte corrigé vers votre document initial. (Attention, certains formatages peuvent être perdus.)

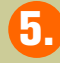

Pour les autres ouvrages, faites glisser le mot à rechercher sur le dictionnaire désiré ou dans la vedette.

## <span id="page-28-0"></span>Comment copier-coller entre votre application et Antidote ?

2.

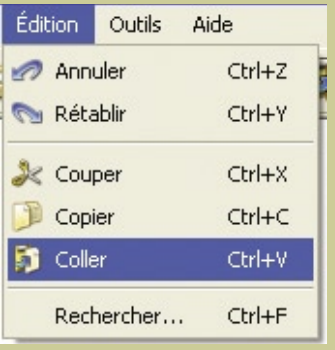

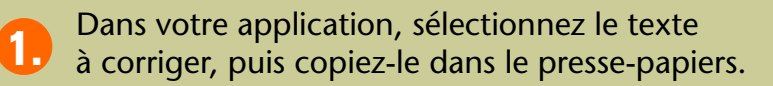

Dans Antidote, créez un document interne.

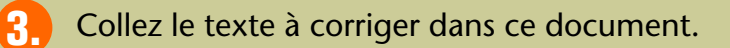

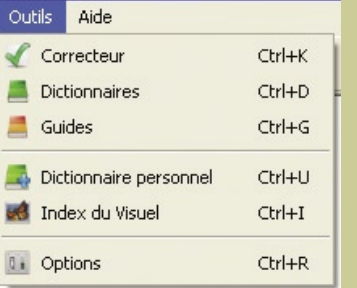

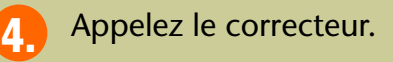

La correction terminée, copiez le texte corrigé vers votre document initial. (Attention, certains formatages peuvent être perdus.) 5.

### Où trouver de l'information complémentaire sur Antidote ?

#### Le menu Aide

Le menu Aide d'Antidote donne accès à plusieurs références intéressantes (dont le présent document). En particulier :

Posologie.pdf – Le quide de l'utilisateur d'Antidote. Il contient une présentation détaillée de chaque ouvrage et de son utilisation.

Questions et réponses – Ce document contient des questions et réponses techniques concernant l'installation d'Antidote et son utilisation.

#### Notre site Web <http://www.antidote.info>

*Antidote* est une marque de commerce de Druide informatique inc. – © Copyright 2008, Druide informatique inc. Tous droits réservés. Tous les autres produits mentionnés sont des marques de commerce de leur propriétaire respectif.